## Scheduled Service Calls - Service Orders

Last Modified on 06/09/2022 12:01 pm EDT

- 1. Highlight the Service Call in the upper section of the*Scheduled Call In* screen.
- 2. Select **Service Order**. The Service Order will display.

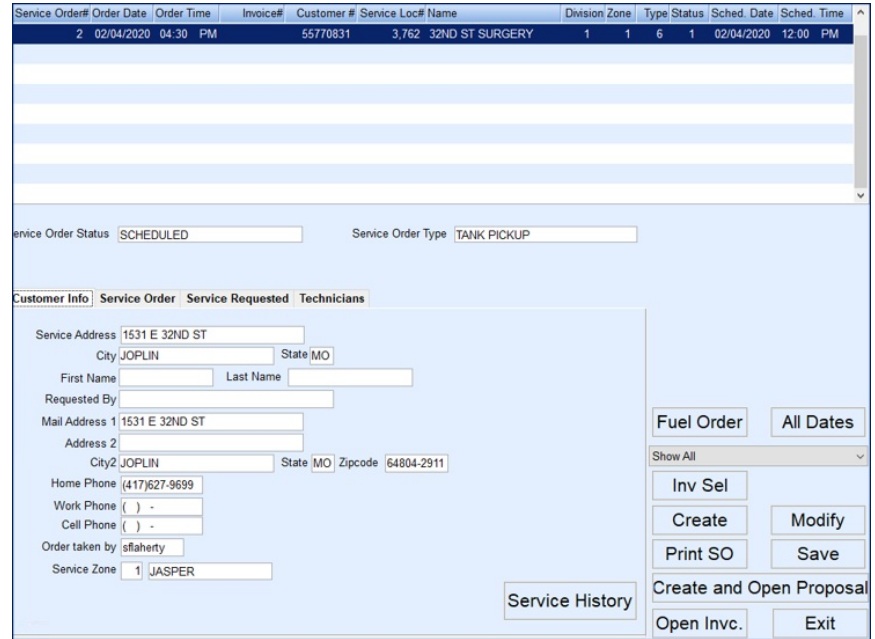

3. Service Order Status and Service Order Types are listed in the center of the screen. Select the*Service*

*Requested* tab for work details.

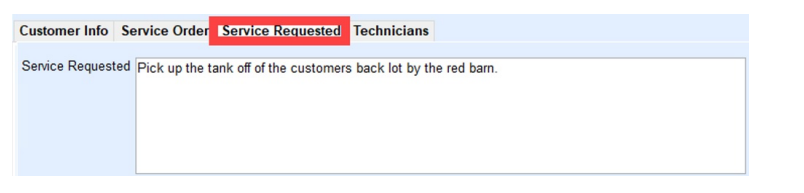

4. The *Technicians*tab indicates the technician assigned to perform the Work Order. Select**Modify** and make the following settings as work is performed:

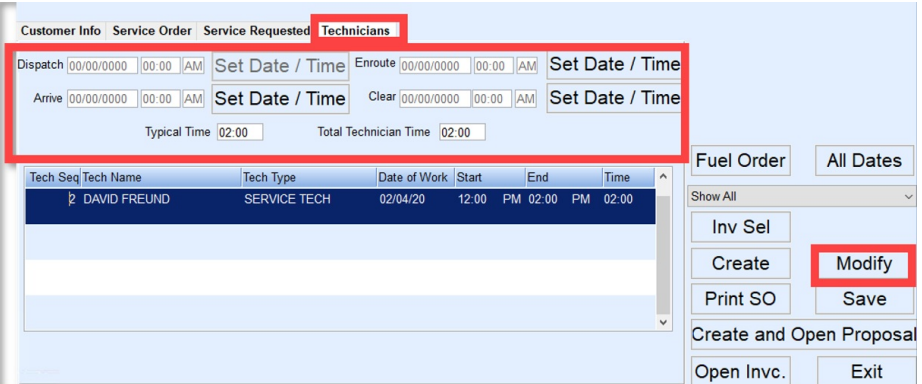

- a. **Dispatch** This is typically set by an office staff member and not the service technician.
- b. **Enroute** While in *Modify* mode, select **Set Date / Time** when beginning to drive to the service location.
- c. **Arrive** While in *Modify* mode, select **Set Date / Time** upon arriving at the service location.
- d. **Clear** While in *Modify* mode, select **Set Date / Time** once the job has been completed.
- e. *Total Technician Time*will auto populate based on *Arrive* and *Clear* times and is an indicator of the

number of hours on-site, which can be used to bill labor.

- 5. Once the work has been performed, update the *Service Requested* tab to indicate the service performed.
- 6. Select **Save** when finished.
- 7. If the customer is to be invoiced for parts and labor, select the**Open Invc.** button and choose **Create**.
- 8. The upper section of the *Invoice* screen will be populated with the*Bill To Name/Address* and *Service*

*Name/Address* information.

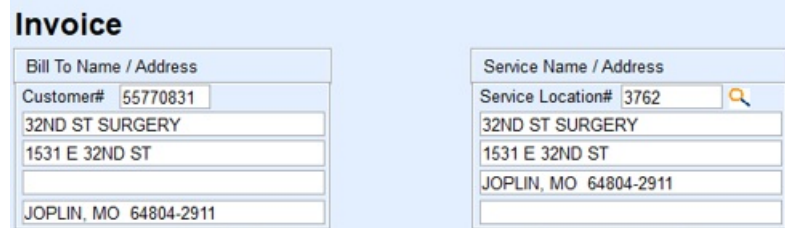

9. Double tap in the *Item* field. The *Inventory Selection* screen will appear.

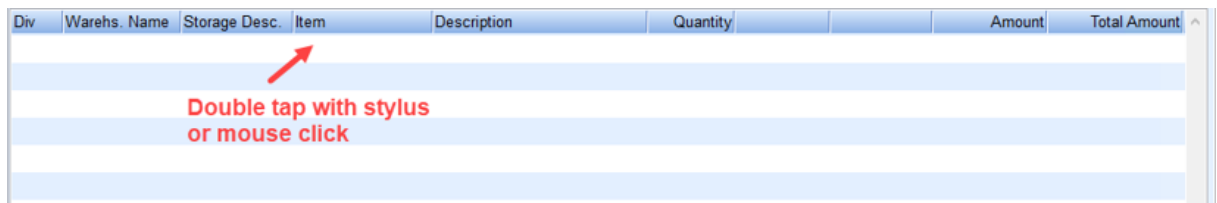

- 10. Search for the items to be billed and check items as they are to be billed.
	- Items will display in lower section under *Selected Items* in descending order so the technician can always see the last few items added.
- 11. Choose **Save Selections**. This will navigate back to the *Invoice* screen.
- 12. Selected items will appear on the Invoice in the order they were chosen. Modify the*Quantity* and/or *Amounts*

as necessary.

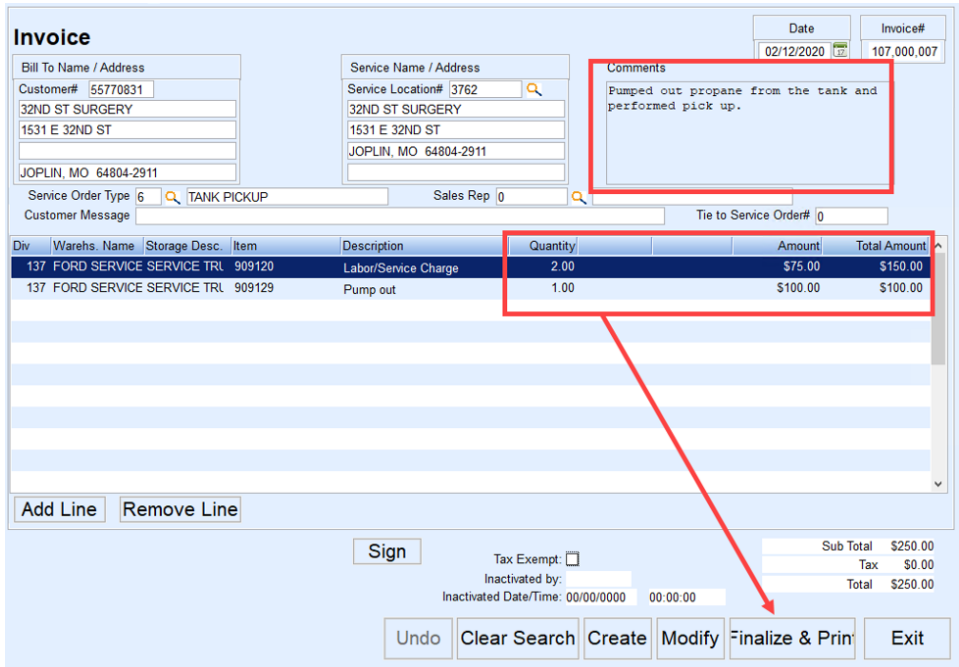

- 13. Add any *Comments*if desired. This will print on the customer Invoice.
- 14. Select **Finalize & Print**when finished. This will finalize the Invoice and bill the customer.
	- 1. Select **Exit**to not bill the customer.
- 2. The Invoice will communicate to the office allowing an office staff member to finalize the billing as necessary.
- 15. Select **Yes** to close and print the Invoice.
- 16. Checkmark the *Confirmation* column to confirm the Service Location and select**Continue**.

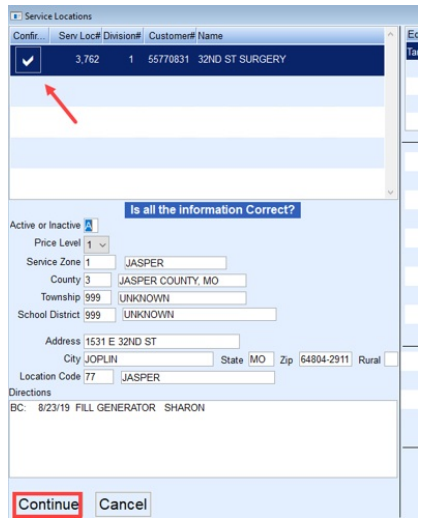

- 17. Choose the number of Invoices to print. If the customer requires a signature be present on the Invoice, enter the signature on the tablet and select **Continue** to print the Invoice.
- 18. Select the *Technician* tab on the *Service Order* screen and select **Set Date/Time** next to the *Clear* field. Choose **Yes** to clear the Service Order.
- 19. Confirm the Service Location and select**Continue**. The Service Order will close and the list of Scheduled Service Calls will display. Repeat steps as necessary to complete all scheduled service work.